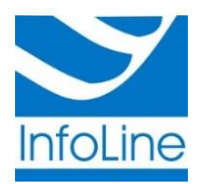

Общество с ограниченной ответственностью «Инфолайн» ИНН/КПП 1001181633 / 100101001 185001, РК, г. Петрозаводск, ул. Шотмана, д. 56, тел./факс: (8142) 77-20-20 р/счет 40702810025000173705 в Карельском отделении N8628 ПАО г. Петрозаводск web: [http://infoline-rk.ru](http://infoline-rk.ru/) e-mail: [support@infoline-rk.ru](file://dsp/d$/docs/ViPNet/support@infoline-rk.ru) тел: (8142) 77-20-20

# **Настройка рабочего места для работы с квалифицированной электронной подписью, выпущенной УЦ Инфолайн 1817 (JaCarta ГОСТ)**

*Редакция от 29 января 2018 года*

*Внимание: Данная инструкция предназначена для сертификатов, выпущенных в удостоверяющем центре «УЦ Инфолайн 1817» в период с 30 августа 2017 года по 30 августа 2018 года с использованием СКЗИ JaCarta ГОСТ и записанных в память электронного ключа семейства JaCarta ГОСТ*

## **1. Проверка наличия в системе установленного драйвера носителя JaCarta**

Проверьте присутствие в операционной системе программного обеспечения для работы с JaCarta. Для этого откройте меню «**Пуск**» и проверьте наличие программы «**Единый Клиент JaCarta**» в каталоге «**Все программы**» -> «**Аладдин Р.Д**» Если такая программа присутствует в списке, перейдите к пункту **3**, если такая программа отсутствует, перейдите к пункту **2**.

## **2. Установка драйвера носителя JaCarta**

- Для получения драйвера носителя JaCarta перейдите на официальный сайт разработчика по ссылке <https://www.aladdin-rd.ru/support/downloads/jacarta> (раздел «**Поддержка**» -> «**Центр загрузки**» -> «**Все файлы**» -> «**JaCarta**»)
- Выберите в списке «**Единый клиент JaCarta и JaCarta SecurLogon**», перейдите по указанной ссылке и скачайте архив, нажав кнопку «**Скачать файл**»
- Распакуйте архив и запустите один из двух исполняемых файлов в зависимости от разрядности Вашей операционной системы
- Следуйте инструкциям мастера установки

#### **3. Установка личного сертификата в систему**

- Подсоедините носитель JaCarta к компьютеру
- Запустите «Единый Клиент JaCarta» с помощью меню «**Пуск»** > «**Все программы»** > «**Аладдин Р.Д»** > «**Единый Клиент JaCarta»**
- Если в нижнем левом углу окна программы «**Единый клиент JaCarta**» присутствует ссылка «**Переключиться в режим администратора**», то нажмите её. Если такой ссылки нет, перейдите к следующему пункту инструкции

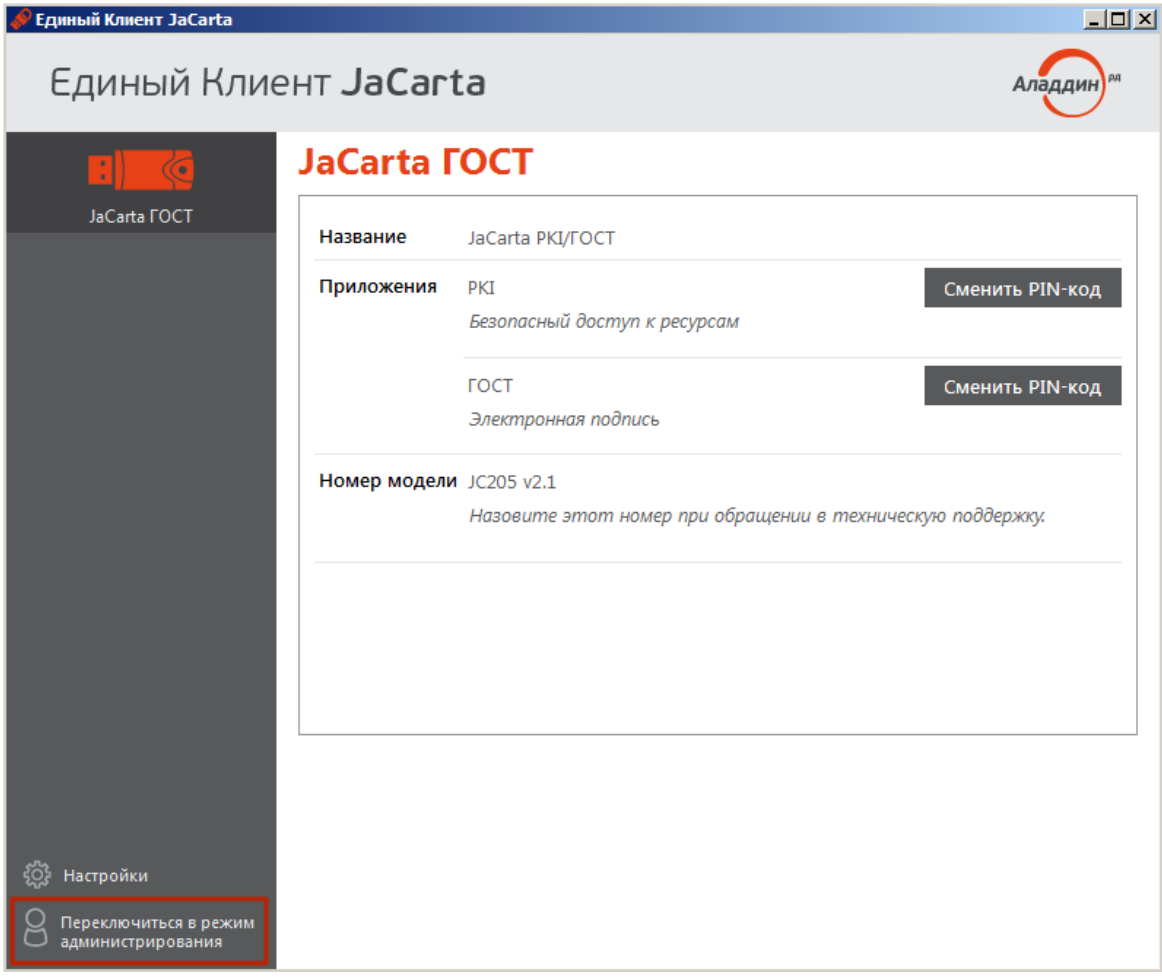

- В левой части окна программы «**Единый Клиент JaCarta**» выберите нужный носитель JaCarta
- В открывшемся окне перейдите на вкладку **«ГОСТ»**
- В списке «Ключи и сертификаты» центральной части окна кликните по сертификату правой кнопкой и выберите в появившемся меню пункт **«Просмотр»**

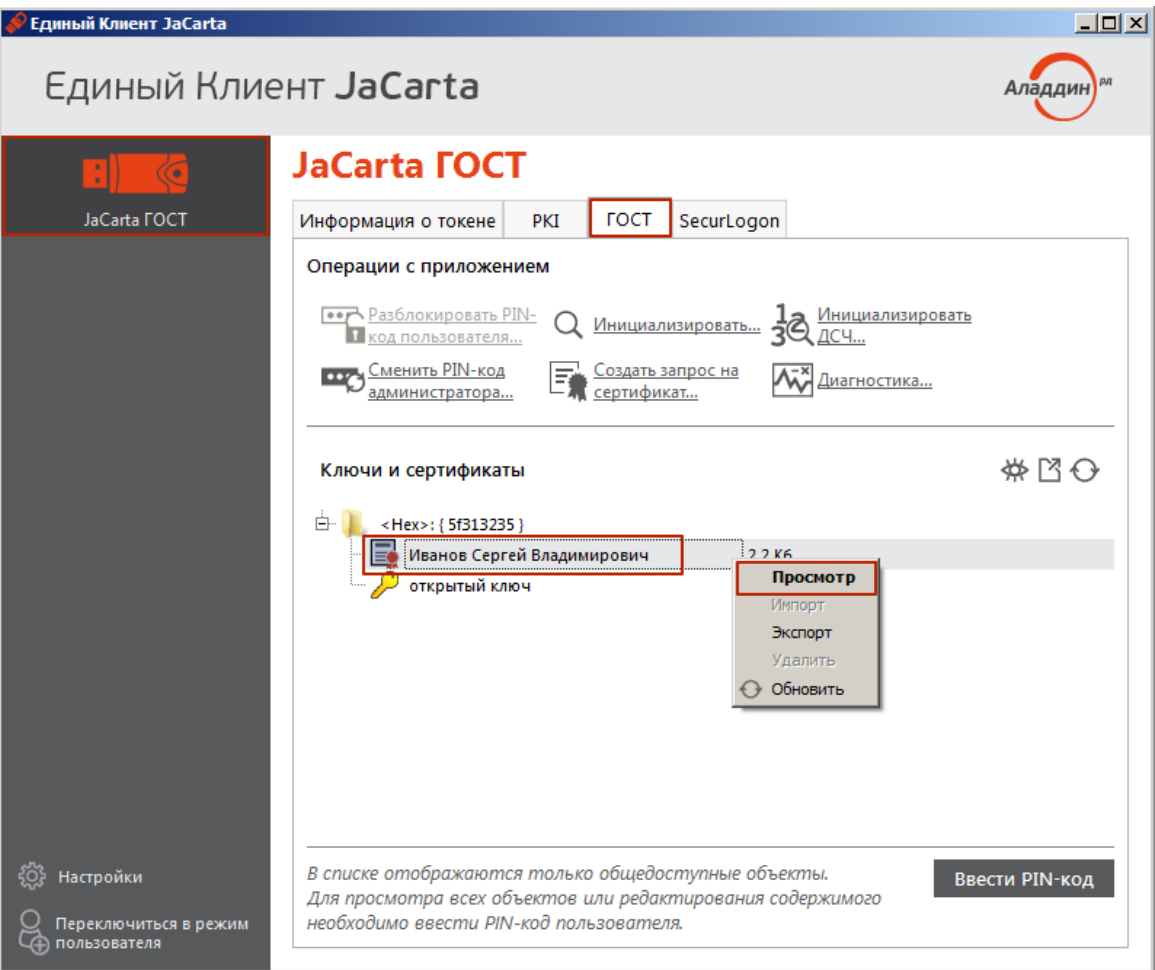

 Убедитесь, что открыт именно Ваш сертификат подписи (раздел **«Кому выдан»**) и нажмите кнопку **«Установить сертификат»**

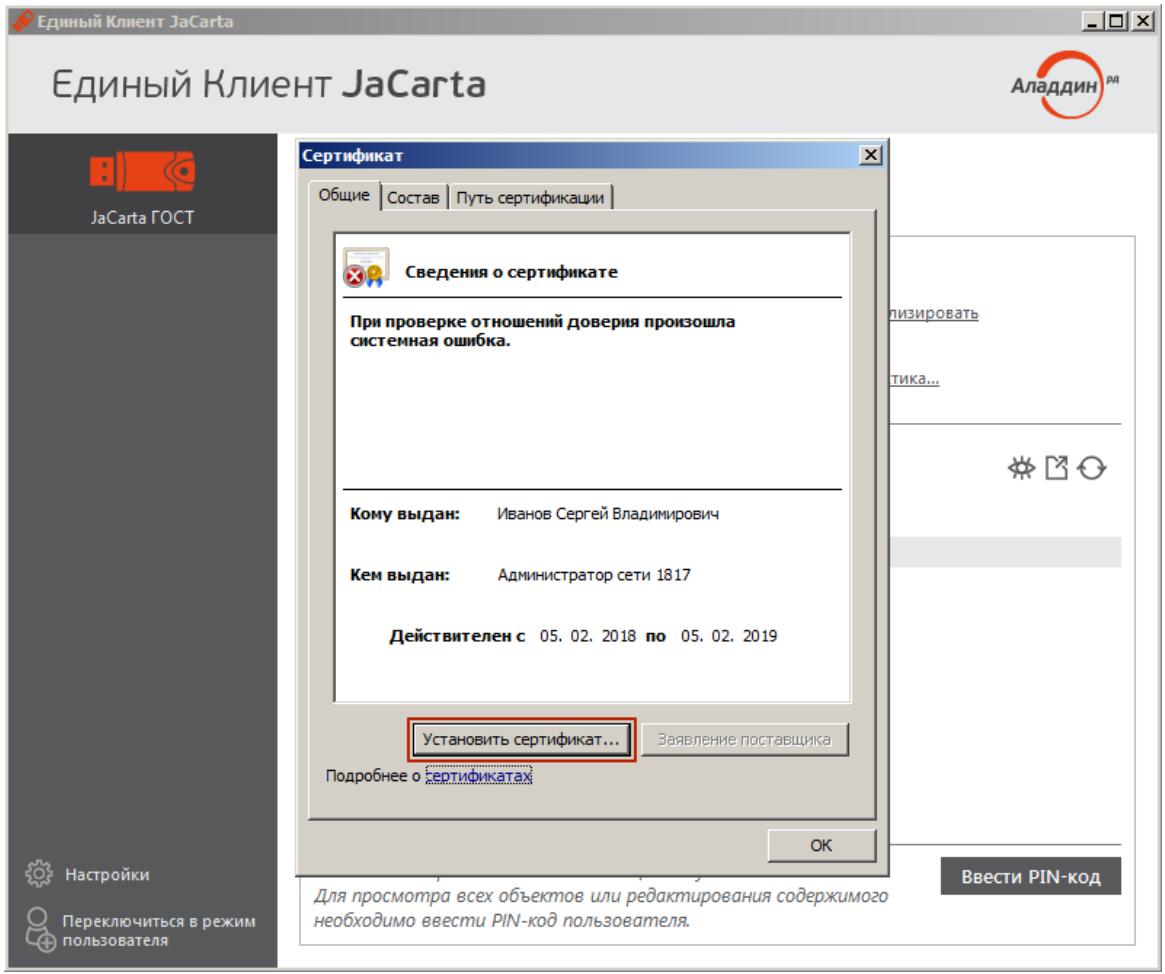

- Следуйте указаниям Мастер установки сертификатов с параметрами по умолчанию. В случае запроса PIN-кода введите PШТ-код, выданный Вам при получении сертификата электронной подписи (PIN-код по умолчанию: **0987654321**)
- По завершении работы Мастера нажмите кнопку **«Готово»**

#### **4. Установка сертификатов корневого и промежуточных УЦ**

- Перейдите на сайт ООО «Инфолайн» по ссылке [http://infoline-rk.ru](http://infoline-rk.ru/) и откройте раздел **«Направления деятельности»** -> **«Услуги удостоверяющего центра»** -> **«Сертификаты»**
- Нажмите кнопку **«УЦ Инфолайн 1817»** и кликните по ссылке **«Скачать архив»** в разделе **«Действующие сертификаты корневого и промежуточных удостоверяющих центров»**  (прямая ссылка [http://infoline-rk.ru/assets/cachain.zip\)](http://infoline-rk.ru/assets/cachain.zip)
- Распакуйте скачанный архив в произвольную папку на Вашем компьютере
- Перейдите в папку «**Доверенные корневые центры сертификации**» и выделите находящийся в ней сертификат
- Вызовите контекстное меню с помощью правой кнопки мыши и выберите пункт меню «**Установить сертификат…**»
- В окне **«Мастер импорта сертификатов»** нажмите кнопку «**Далее**»
- На этапе выбора хранилища сертификатов выберите пункт «**Поместить все сертификаты в следующее хранилище**», затем нажмите «**Обзор…**».
- В окне **«Выбор хранилища сертификатов»** выберите раздел «**Доверенные корневые центры сертификации**» и нажмите кнопку «**ОК**»
- Следуйте дальнейшим инструкциям Мастера
- Перейдите в папку «**Промежуточные центры сертификации**»
- Установите все сертификаты, находящиеся в этой папке, аналогично описанным выше действиям, но в качестве хранилища сертификатов укажите «**Промежуточные центры сертификации**»